## Instrukcja użytkownika **KDS One**

### Spis treści

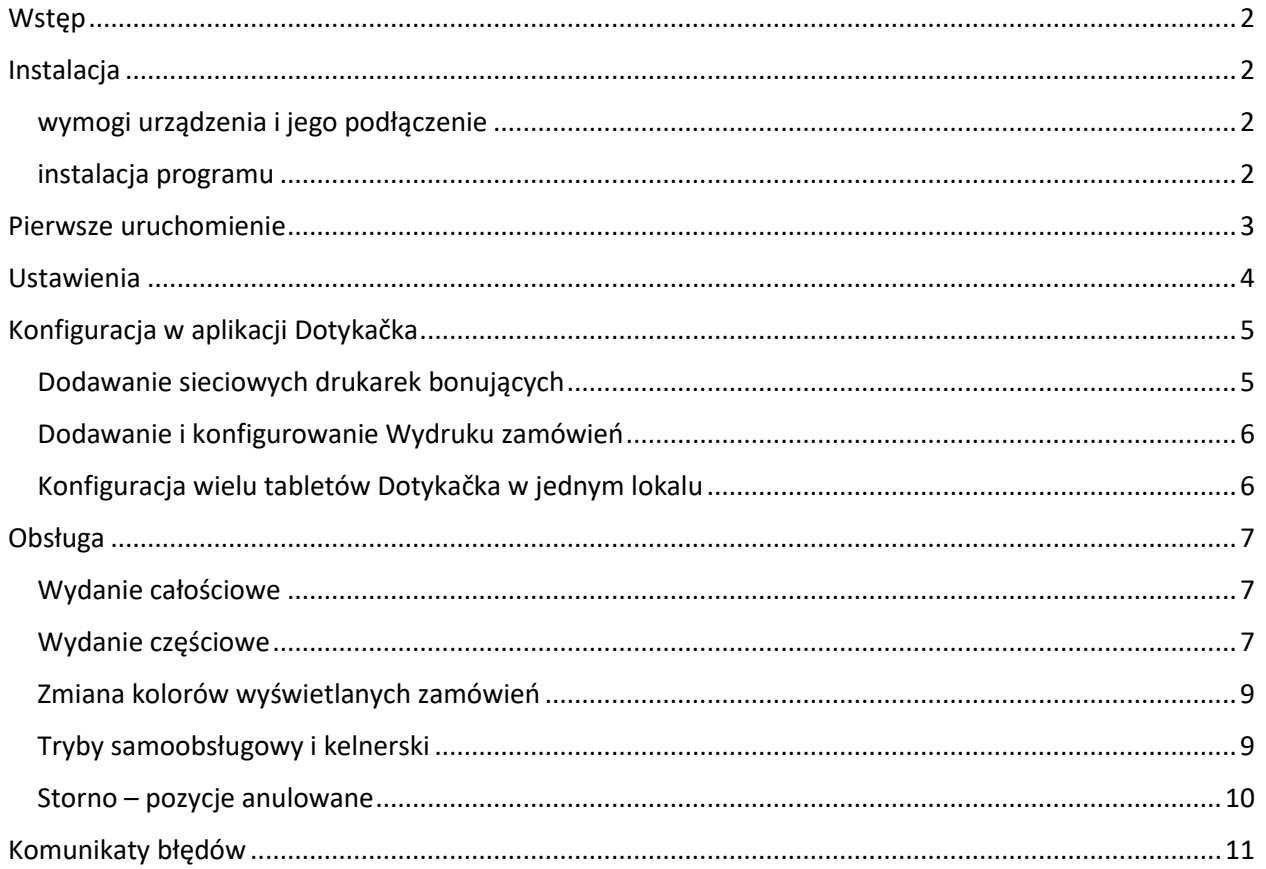

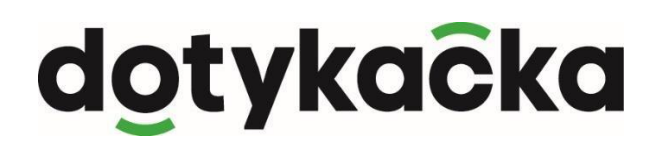

**C-maintenance** 

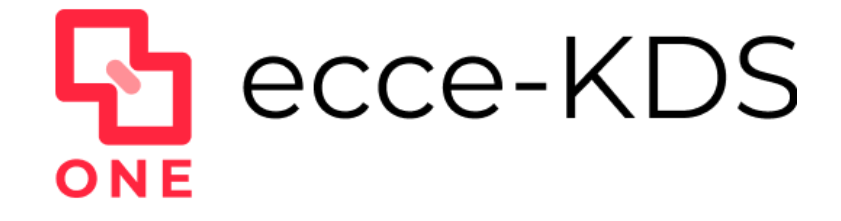

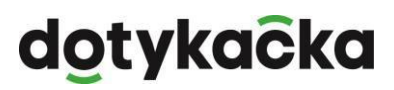

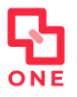

### <span id="page-1-0"></span>Wstęp

KDS One jest interaktywnym ekranem kucharza zastępującym zamówienia drukowane. Został on stworzony zarówno dla lokali działających w trybie samoobsługowym (wpierw płatność potem przygotowanie zamówienia i jego wydanie) jak i w trybie obsługi kelnerskiej przy stoliku.

System ten współpracuje z dowolną ilością systemów POS Dotykačka w jednej lokalizacji. Również nie ma znaczenia ile miejsc pracy jest w kuchni – można podłączyć dowolną ilość ekranów kucharza i treść zamówienia może zarówno być powielana na nich jak i każdy ekran może pokazywać jedynie interesującą dane stanowisko część zamówienia.

### <span id="page-1-1"></span>Instalacja

#### <span id="page-1-2"></span>wymogi urządzenia i jego podłączenie

KDS One można zainstalować na dowolnym urządzeniu Android z ekranem dotykowym. Wymagana minimalna wersja to Android 5.

Urządzenie to musi być podłączone do lokalnej sieli LAN w której pracuje Dotykačka oraz sieć ta musi mieć połączenie z publicznym internetem. Zalecamy ustawienie na tym urządzeniu statycznego numeru IP celem bezproblemowej pracy.

Instalacja odbywa się z programu *Dotykačka Marketplace*. Jeśli program ten jest już zainstalowany należy go uruchomić i przejść do kolejnego kroku.

Jeśli nie jest on zainstalowany należy uruchomić dowolną przeglądarkę internetową i wejść na stronę: [https://marketplace.dotykacka.cz](https://marketplace.dotykacka.cz/)

Na ekranie będzie widoczny jeden klawisz "Zainstaluj Marketplace" i należy go kliknąć:

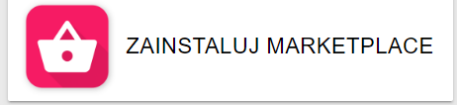

W trakcie instalacji będziemy pytani o różne zgody. Na wszystkie trzeba się zgodzić i przyznać wymagane uprawnienia. Po jego instalacji zobaczymy na pulpicie ikonę:

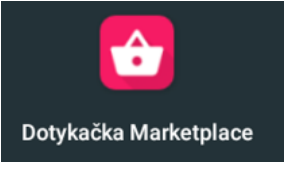

#### <span id="page-1-3"></span>instalacja programu

Uruchamiamy program *Dotykačka Marketplace*. Znajdujemy program ecceKDS One i klikamy *Instaluj*:

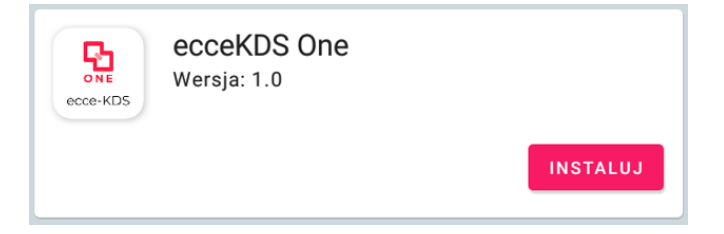

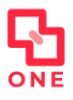

Po instalacji zobaczymy nowy program ecceKDS One:

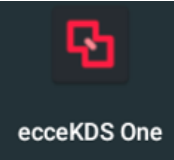

### <span id="page-2-0"></span>Pierwsze uruchomienie

Przy pierwszym uruchomieniu programu należy zarejestrować licencję. Robimy to poprzez wpisanie naszego numeru NIP. W tym momencie musimy już posiadać opłacone zamówienie na licencję KDS One. W przeciwnym razie rejestracja nie powiedzie się.

Oprócz naszego numeru NIP podajemy nazwę lokalizacji. Jest to dowolna nazwa i służy ona w przyszłości do identyfikacji lokalizacji. Jest to przydatne kiedy posiadamy więcej niż jedną usługę KDS niezależnie czy jest to KDS One czy KDS Pro.

Można przykładowo wpisać nazwę restauracji, ulicę, miasto czy na przykład kuchnie.

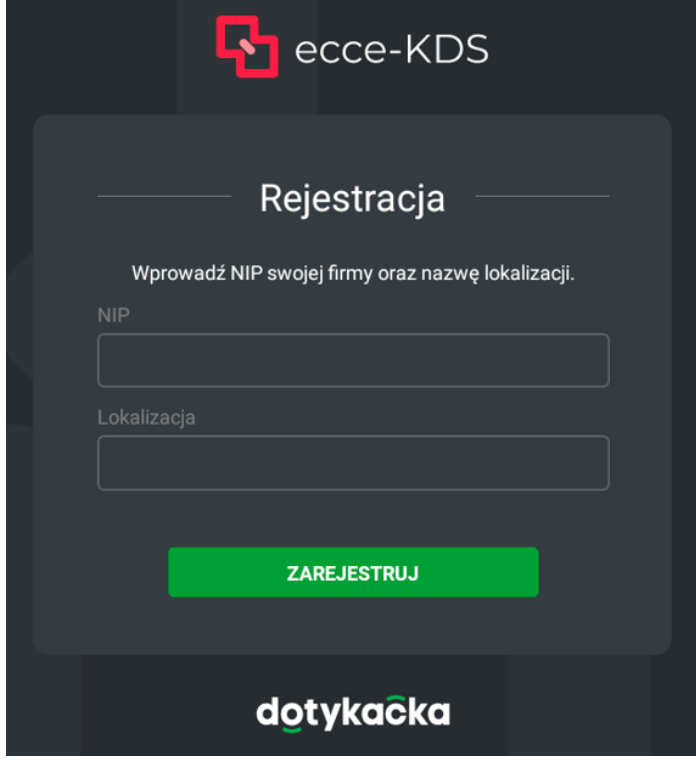

Jeżeli wprowadzimy niepoprawny NIP otrzymamy komunikat błędu z informacją o braku takiego NIPu:

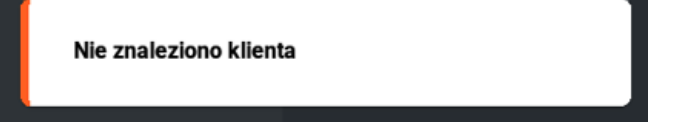

Jeśli wprowadzimy poprawny NIP ale nie posiadamy wolnej lub opłaconej licencji KDS One również dostaniemy taką informację:

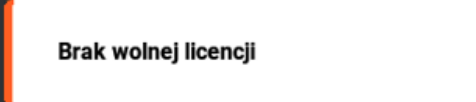

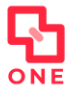

Jeśli wszystko przebiegnie poprawnie zobaczymy informacje o naszej firmie jak na ekranie poniżej i przejdziemy do kolejnego kroku.

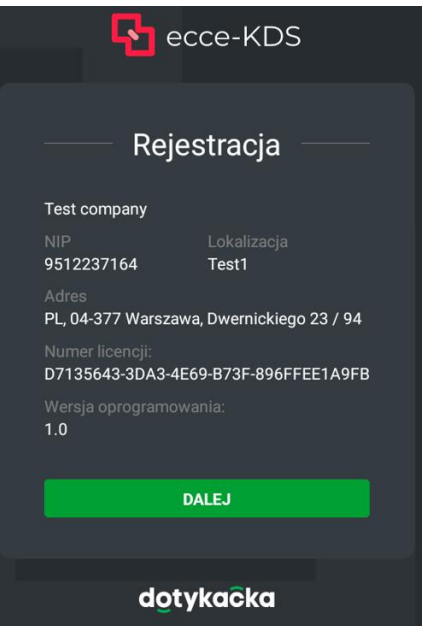

Klikamy DALEJ.

#### <span id="page-3-0"></span>Ustawienia

Aby wejść w ustawienia należy kliknąć 9 kropek w prawym dolnym rogu ekranu:

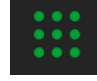

Po kliknięciu w niego wejdziemy w ustawienia aplikacji i zobaczymy taki ekran:

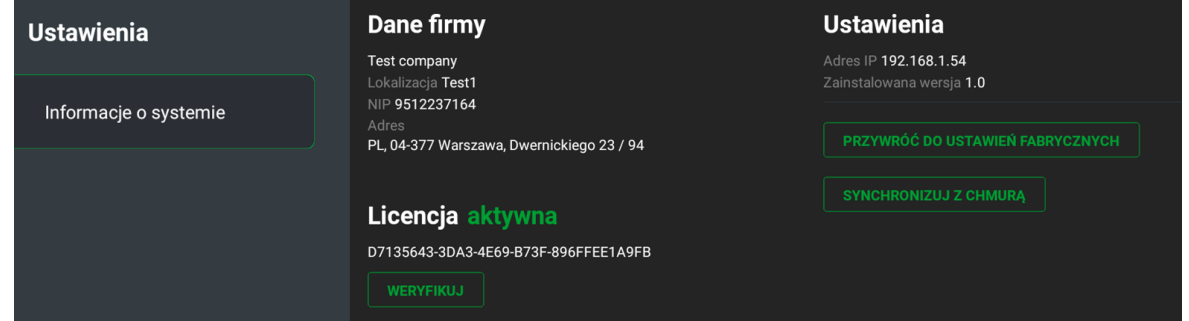

Widzimy tutaj dane naszej firmy, adres IP urządzenia, aktualną wersję oprogramowania oraz status licencji.

Jeśli licencja nie będzie aktywna zostanie to wskazane w następujący sposób:

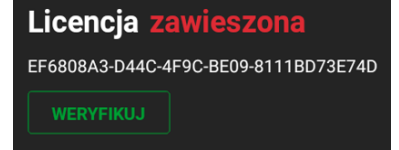

Klawisz *WERYFIKUJ* wymusza sprawdzenie statusu licencji.

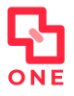

Klawisz *PRZYWRÓĆ DO USTAWIEŃ FABRYCZNYCH* powoduje wyczyszczenie licencji i danych naszej firmy z programu. Po jego ponownym uruchomieniu trzeba będzie przejść od nowa cały proces rejestracji.

### <span id="page-4-0"></span>Konfiguracja w aplikacji Dotykačka

Aby wysyłać zamówienia na ekran KDS One należy w programie Dotykačka w ustawieniach aplikacji –> Druk dodać drukarkę lub drukarki bonujące jako drukarki sieciowe wskazując adresy IP urządzeń na których jest zainstalowany KDS One. Na każdej takiej drukarce należy dodać zadanie "Wydruk zamówień" oraz odpowiednio je skonfigurować.

#### **UWAGA!**

- $\Rightarrow$  Do tych drukarek nie dodajemy żadnych innych zadań wydruku poza wydrukiem zamówień.
- $\Rightarrow$  Aby system KDS Pro działał bezawaryjnie w nazwach produktów nie może występować ukośnik: / oraz "and": &. Nie zaleca się używania jakichkolwiek innych znaków specjalnych w nazwach produktów.
- $\Rightarrow$  Aplikacja Dotykačka oraz system Android na którym jest ona zainstalowana muszą być w języku polskim.
- Jeśli w menu wykorzystujemy funkcję *Połączenia*, wszystkie pozycje w połączeniach muszą być w jednostkach *sztuki*.

#### <span id="page-4-1"></span>Dodawanie sieciowych drukarek bonujących

W aplikacji Dotykačka wchodzimy w Ustawienia aplikacji -> Druk. Wybieramy "Dodaj drukarkę". Wybieramy sposób połączenia "Sieć". Dotykačka może nie znaleźć albo dość długo szukać nowych urządzeń, także wybieramy opcję "Wprowadź ręcznie adres IP".

Po wprowadzeniu jej adresu IP należy nadać jej odpowiednią nazwę według własnego uznania abyśmy jasno byli w stanie określić jaki rodzaj wydruku należy wysyłać na tą drukarkę.

**KONIECZNIE** musimy zmienić kodowanie na **UTF-8**. W przeciwnym wypadku zamówienia będą niepoprawnie wyświetlane! Wyłączamy obcięcie papieru, szufladę kasową oraz Sygnał dźwiękowy. **NIE ZAZNACZAMY** opcji "Wydruk graficzny"!

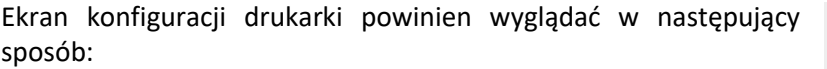

Klikamy DOKOŃCZ.

<span id="page-4-2"></span>Proces ten powtarzamy dla wszystkich ekranów z KDS One w lokalu (jeśli mamy więcej niż jeden).

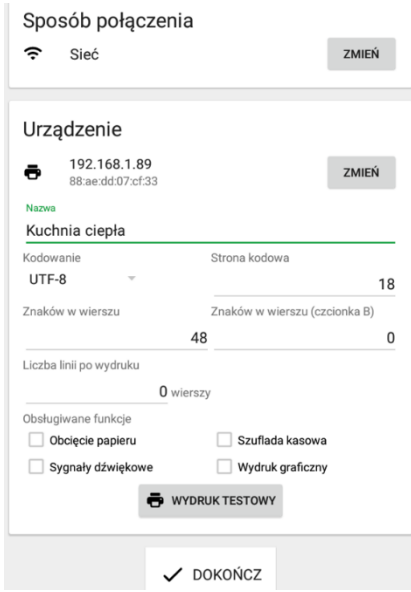

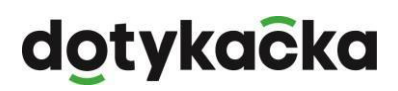

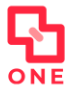

#### Dodawanie i konfigurowanie Wydruku zamówień

Po dodaniu wszystkich drukarek bonujących możemy na nich dodać Wydruki zamówień. W tym celu po kliknięciu w drukarkę wybieramy "Dodaj zadanie drukowania", wybieramy "Wydruk zamówień" i klikamy "Kontynuuj".

Jeśli mamy tylko jeden ekran z KDS One nic więcej nie musimy konfigurować.

Jeśli mamy kilka ekranów i chcemy zależnie od treści zamówienia odpowiednie pozycje wysłać na odpowiedni ekran kucharza musimy skonfigurować każdy z nich oddzielnie.

W tym celu klikamy w "Wydruk zamówień" i w sekcji "Filtry" wybieramy "Dodaj Filtr". Wybieramy "Według etykiety". Rozwijamy tą opcję poprzez kliknięcie w strzałki w dół. Według potrzeby zaznaczamy "Tylko z etykietą" lub "Wszystko oprócz etykiet" i wpisujemy etykietę jaka ma być zastosowana w tym filtrze:

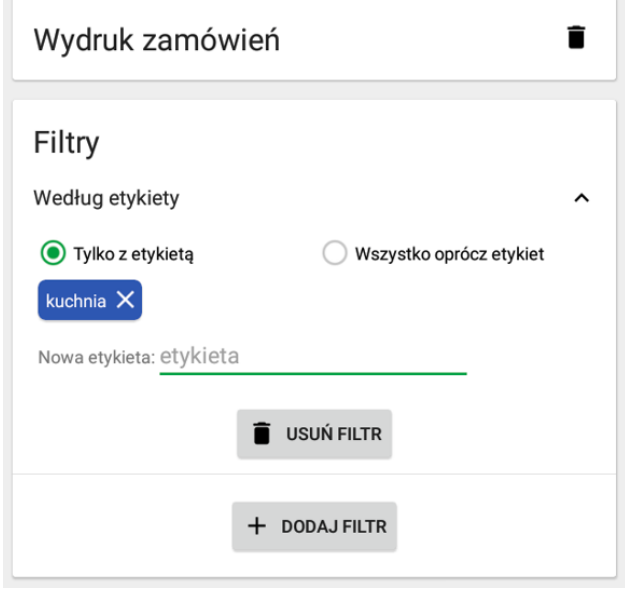

Aby etykieta została zapisana musi zostać podświetlona na kolorowym tle jak na obrazie powyżej. Klikamy "wstecz" i analogicznie konfigurujemy wydruki zamówień na pozostałych drukarkach. Na samym dole ustawień wydruku zamówienia należy się upewnić, że jest zaznaczone pole "Drukuj anulowane zamówienia".

#### <span id="page-5-0"></span>Konfiguracja wielu tabletów Dotykačka w jednym lokalu

Jeśli mamy w lokalu kilka tabletów z aplikacją Dotykačka, każdy z nich należy skonfigurować w identyczny sposób. Należy jedynie rozróżnić numery zamówień. Najprościej można to zrobić ustawiając w aplikacji Dotykačka prefiks numerów zamówień. Dla przykładu na jednej ustawiamy jako prefiks literę "A" a na drugiej literę "B". W ten sposób nawet jeśli numer będzie identyczny to pełen numer zamówienia będzie miał na początku odpowiednią literę.

Ustawienie prefiksu dokonuje się wchodząc w Ustawienia aplikacji -> Kasa -> Numeracja. Pierwsza opcja na górze to Zamówienia. Klikamy w ikonę długopisu, wpisujemy literę "A" i klikamy "Zapisz".

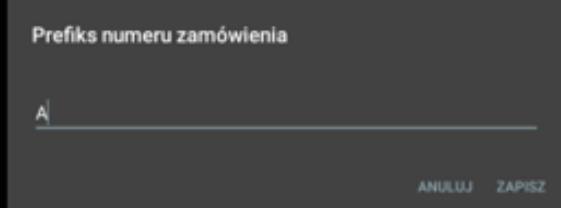

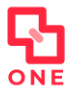

## dotykačka

Teraz wszystkie zamówienia wysłane z tego urządzenia będą przed liczbą określającą kolejny numer zamówienia miały dodatkowo literę "A".

Analogiczną konfigurację robimy na pozostałych urządzeniach w tej lokalizacji.

Ten numer zamówienia będzie zarówno wyświetlany na wszystkich ekranach KDS One jak i również będzie drukowany na zamówieniach dla gości lokalu (jeśli zostanie to ustawione).

### <span id="page-6-0"></span>Obsługa

W momencie zakończenia konfiguracji możemy już pracować z naszym systemem. Zamówienia są wysyłane na ekran kucharza zgodnie z konfiguracją wydruku zamówień w Dotykačka. Zamówienia są wysyłane albo w momencie zaparkowania (otwarty rachunek) oraz w momencie jego zamknięcia (płatność).

#### <span id="page-6-1"></span>Wydanie całościowe

Jeśli kuchnia przygotuje całe zamówienie i chce je zamknąć wystarczy jak przy odpowiednim zamówieniu kliknie w ikonę sztućców:

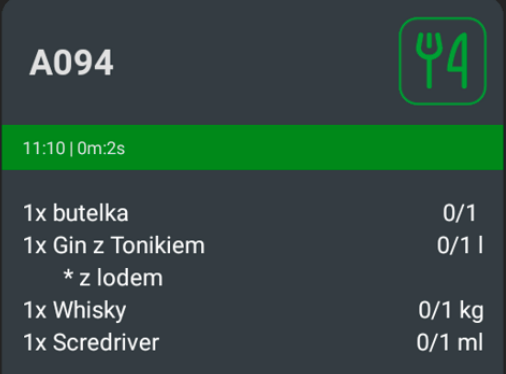

Po jej kliknięciu ikona zmieni się na taką jak poniżej. Należy jeszcze raz ją kliknąć celem potwierdzenia przygotowania całego zamówienia:

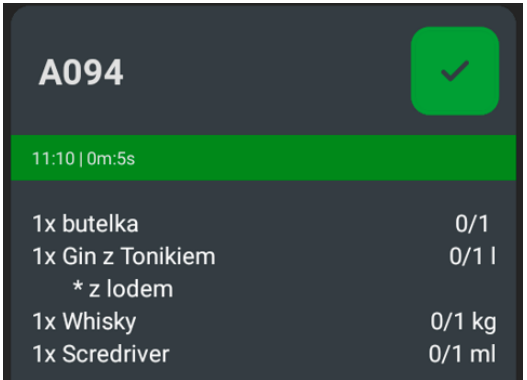

Po jej kliknięciu zamówienie jest zakończone i znika z ekranu kucharza.

#### <span id="page-6-2"></span>Wydanie częściowe

Istnieje możliwość zaznaczenia części pozycji na zamówieniu albo w ramach jednej pozycji określonej jej ilości jaka została przygotowana. W tym celu należy na ekranie kucharza kliknąć w numer zamówienia. Otworzy się szczegółowe okno tego zamówienia:

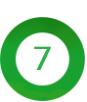

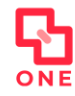

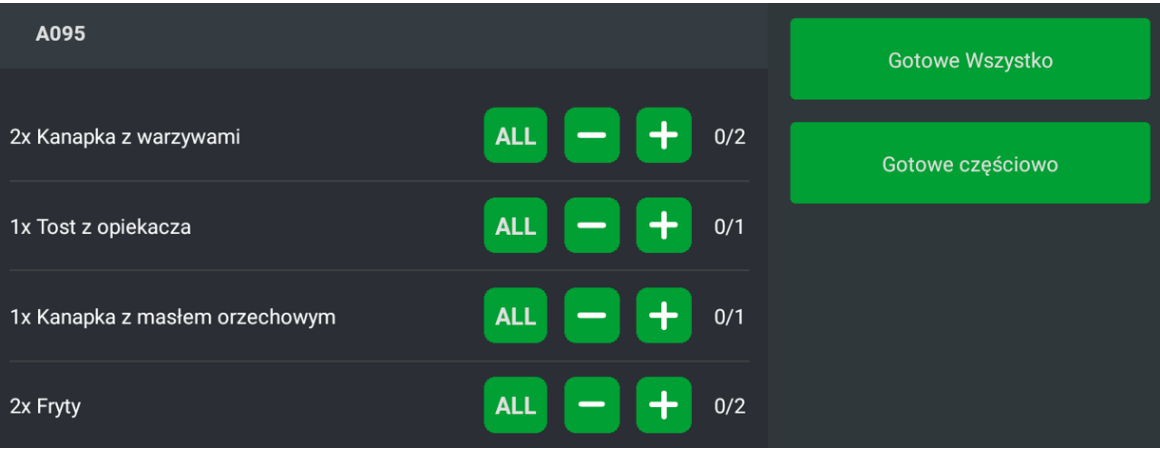

W tym miejscu obsługa kuchni przy konkretnej pozycji zamówienia może kliknąć klawisz *ALL* aby od razu wskazać iż cała zamówiona ilość tej pozycji została przygotowana albo klawiszami + i – wybrać odpowiednią ilość danej pozycji jaka została przygotowana. Następnie klikamy "Gotowe częściowo". Zostaniemy poproszeni o potwierdzenie wprowadzonych informacji:

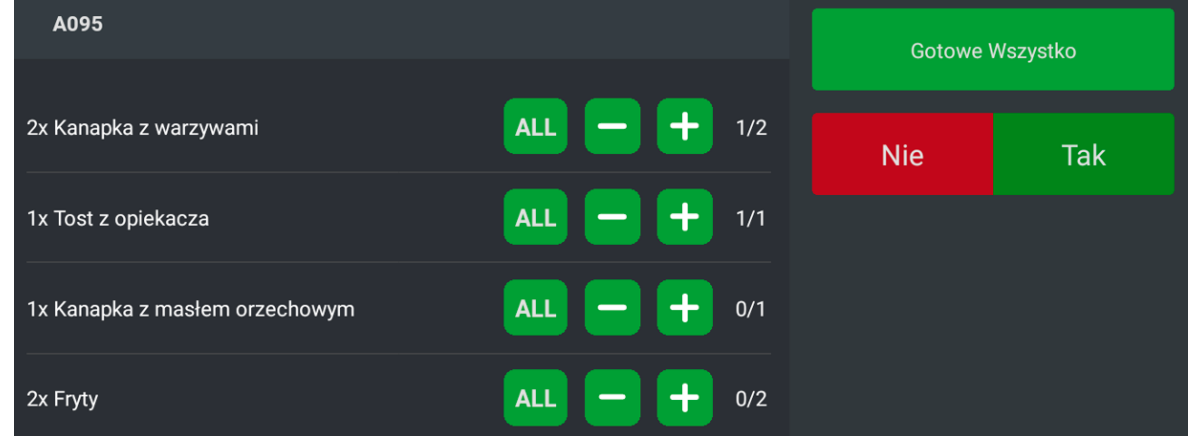

Po zatwierdzeniu wracamy do ekranu z zamówieniami i widzimy na tym zamówieniu aktualne informacje ile jest do przygotowania i ile zostało przygotowane:

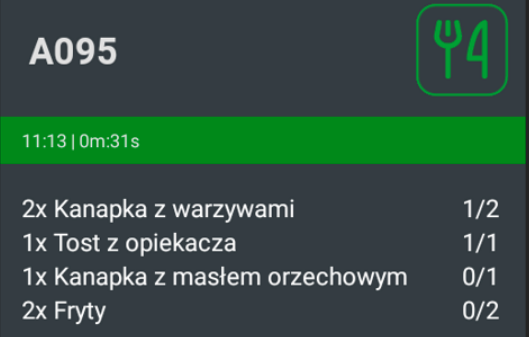

Również na ekranie szczegółów zamówienia jest możliwe kliknięcie klawisza "Gotowe Wszystko":

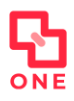

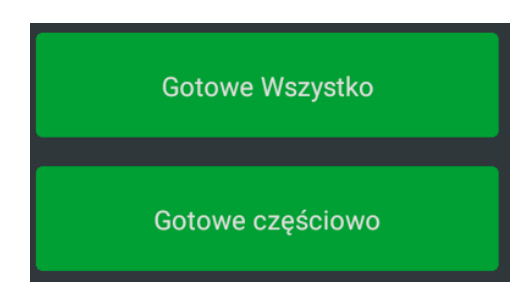

Również tym przypadku zostaniemy poproszeni o potwierdzenie przygotowania całego zamówienia:

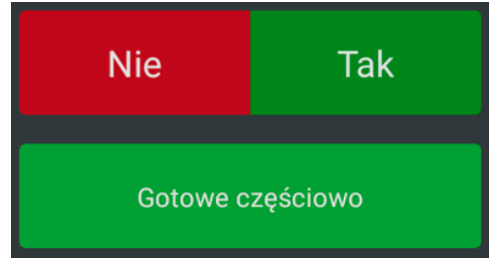

Po potwierdzeniu zamówienie zostanie zamknięte i znika z ekranu kucharza.

#### <span id="page-8-0"></span>Zmiana kolorów wyświetlanych zamówień

System automatycznie zmienia kolor zamówienia jeśli nie zostanie zamknięte. W momencie pojawienia się nowego zamówienia ma ono kolor zielony. Po upływie trzech i pół minuty kolor zmienia się na żółty a po siedmiu minutach od złożenia zamówienia na czerwony.

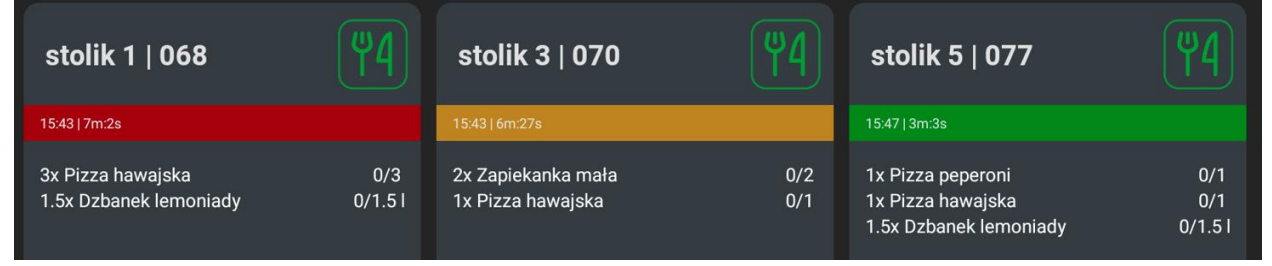

#### <span id="page-8-1"></span>Tryby samoobsługowy i kelnerski

KDS One może pracować zarówno w trybie samoobsługowym jak i w trybie kelnerskim. Różnica polega na ilości wyświetlanych informacji na ekranie kucharza.

Jeśli zamówienie jest zaparkowane na stoliku (otwarty rachunek) wtedy na ekranie kucharza nad treścią zamówienia oprócz jego numeru wyświetla się nazwa stolika:

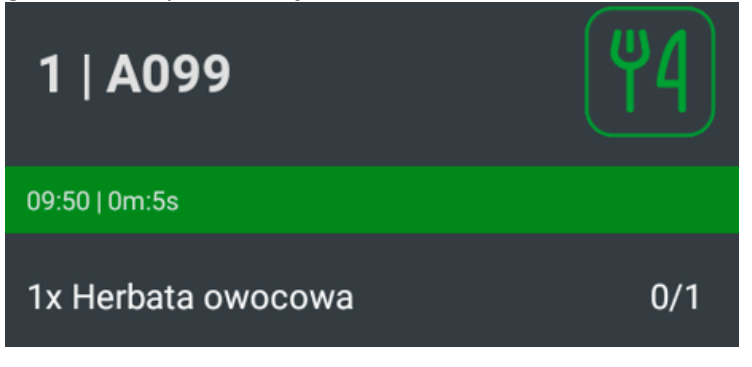

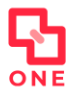

W przypadku dodania nowych pozycji na tym stoliku pojawią się one na tym samym zamówieniu.

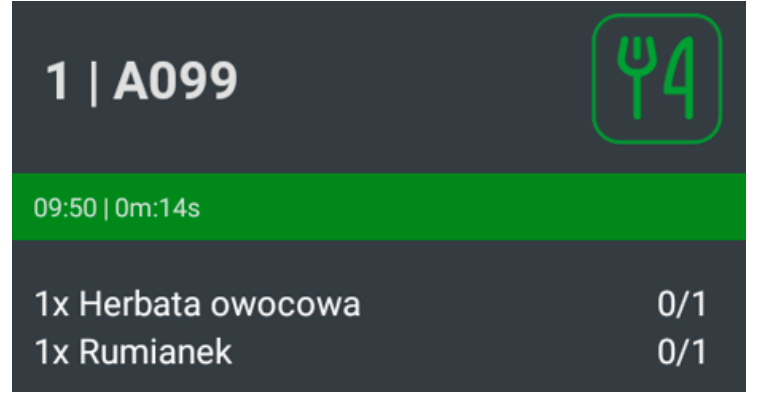

W przypadku sprzedaży (bez parkowania lub parkowanie "poza stolikiem") na ekranie kucharza nie pojawia się nazwa stolika a jedynie numer zamówienia. Wtedy każde zamówienie pojawia się jako kolejne.

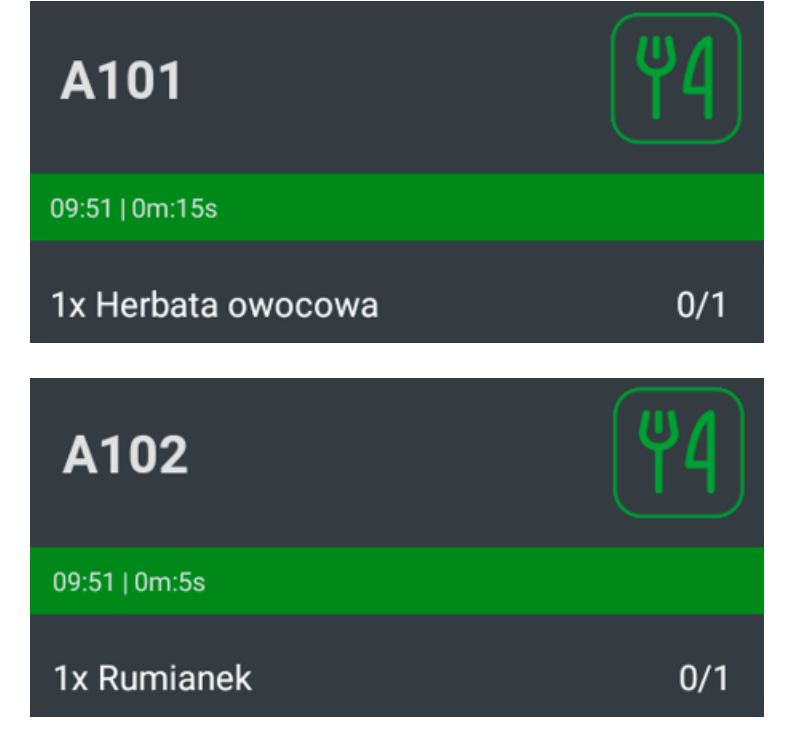

#### <span id="page-9-0"></span>Storno – pozycje anulowane

W przypadku zamówień otwartych (zaparkowanych na stolikach) w trybie kelnerskim jest możliwość usunięcia przez kelnera pozycji z zamówienia. W takim przypadku na ekranie kucharza pojawi się ta informacja jako kolejna pozycja zamówienia w kolorze czerwonym oraz z ilością ujemną.

Aby poprawnie obsłużyć zamówienie należy ręcznie wejść w wydanie częściowe i zaznaczyć zarówno pozycje z ilością ujemną oraz odpowiednią ilość tych samych pozycji z pierwotnego zamówienia. Wtedy kuchnia będzie miała aktualną informację jakie produkty w jakiej ilości należy przygotować.

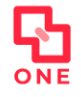

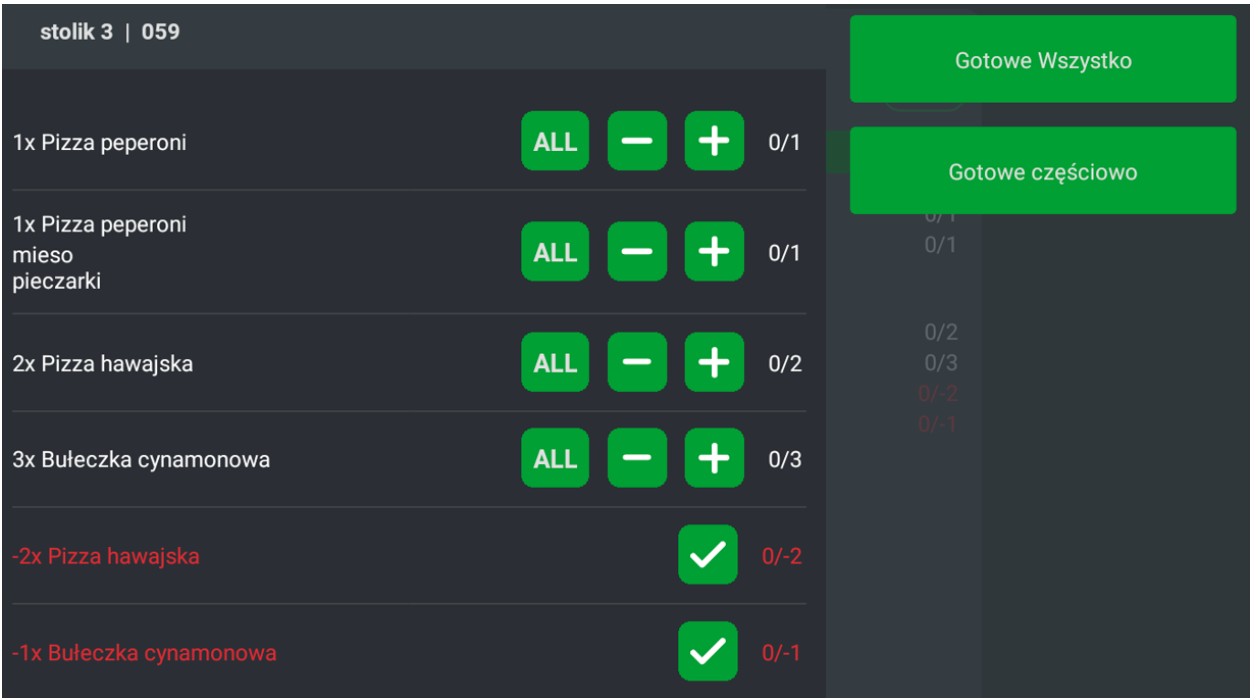

### <span id="page-10-0"></span>Komunikaty błędów

Możliwe jest wystąpienie różnych błędów. Dokładamy wszelkich starań aby błędy były opisane i jasno komunikowane, jak na przykład:

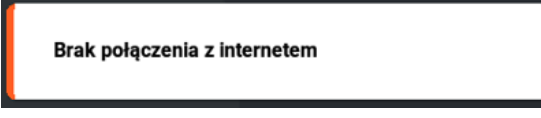

Jeśli błąd jest ogólny lub nie jest opisany (przykład poniżej) należy skontaktować się z naszym Działem Wsparcia Klienta.

**Błąd systemu** 

Jeśli jest potrzeba zawieszenia licencji na KDS One również konieczny jest kontakt z naszym Działem Wsparcia Klienta:

tel.: 22 307 85 88

e-mail: [wsparcie@dotykacka.pl](mailto:wsparcie@dotykacka.pl)

W przypadku komunikacji mailowej zawsze należy podać numer NIP firmy.